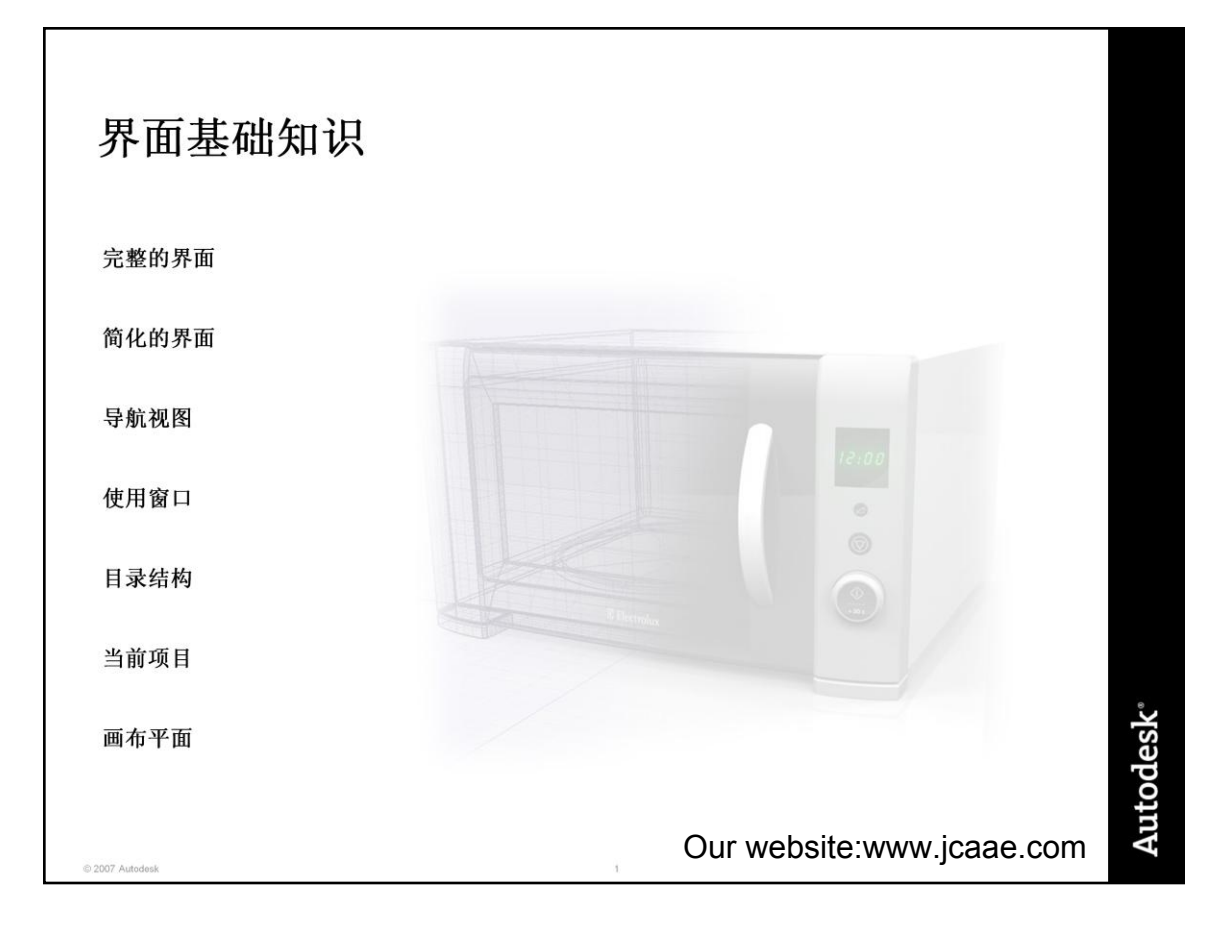

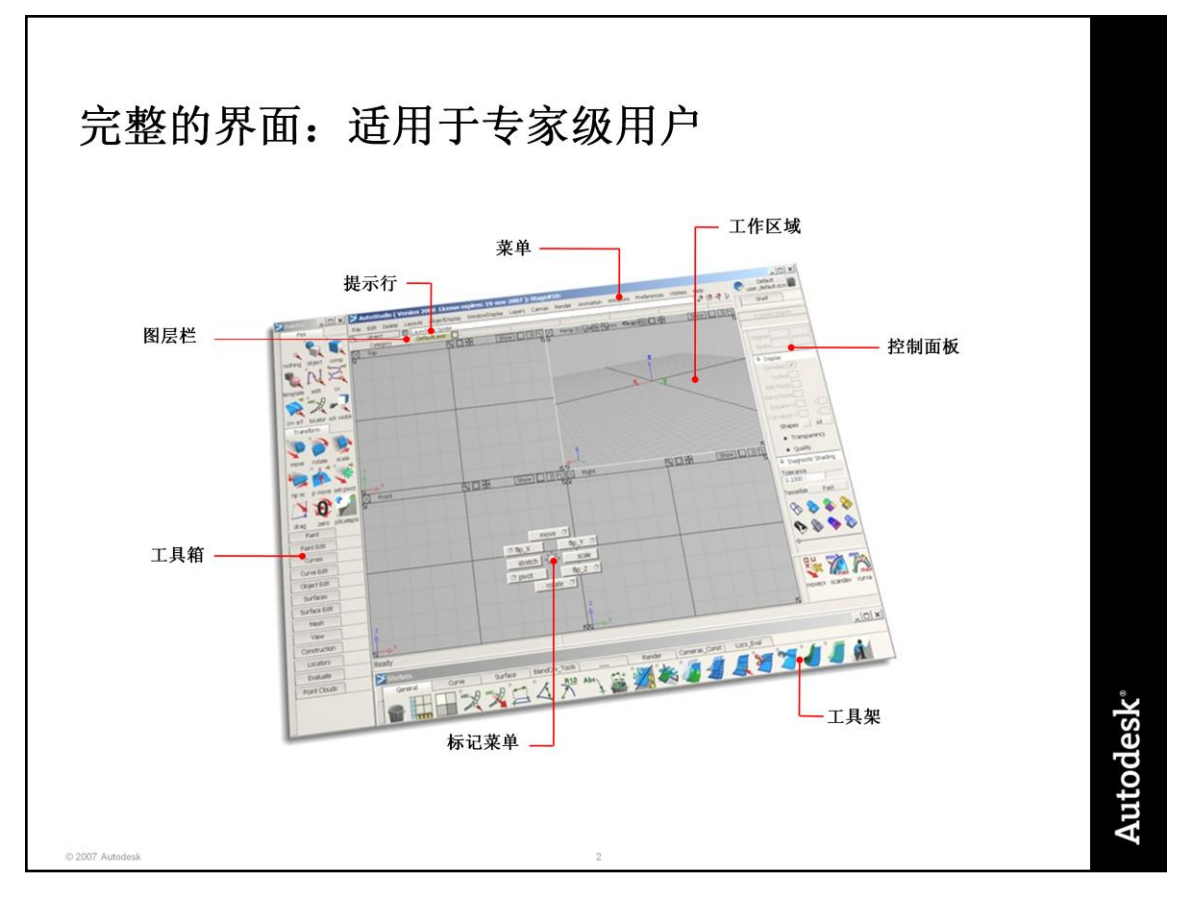

提示行:显示有关当前工具的说明、错误消息以及您键入的任何内容。

菜单: 包含通用的功能, 如组织、窗口、帮助、打开和关闭文件、编辑和删除。

工具箱:包括若干个选项卡,可在这些选项卡中找到用于创建和操纵对象的所有工具。 与工具架不同,工具在其选项卡中是固定的,不能进行移动,使其很适合学习。

控制面板:它包含的工具始终可用,如修改可见性和着色显示。除了默认面板外,还有 三个可进行定制以用于建模、可视化和绘画的备用面板。

工作区域:显示建模和绘画窗口。

图层栏: 允许您使用图层来组织和管理场景中的对象。

标记菜单:显示可定制的、基于姿势的菜单,可以在光标附近激活这些菜单,以便非常 快速地访问常用的工具。

工具架:提供可定制的工具架。如果首次运行 AliasStudio,则会加载一个包含所有常 用工具的默认工具架。

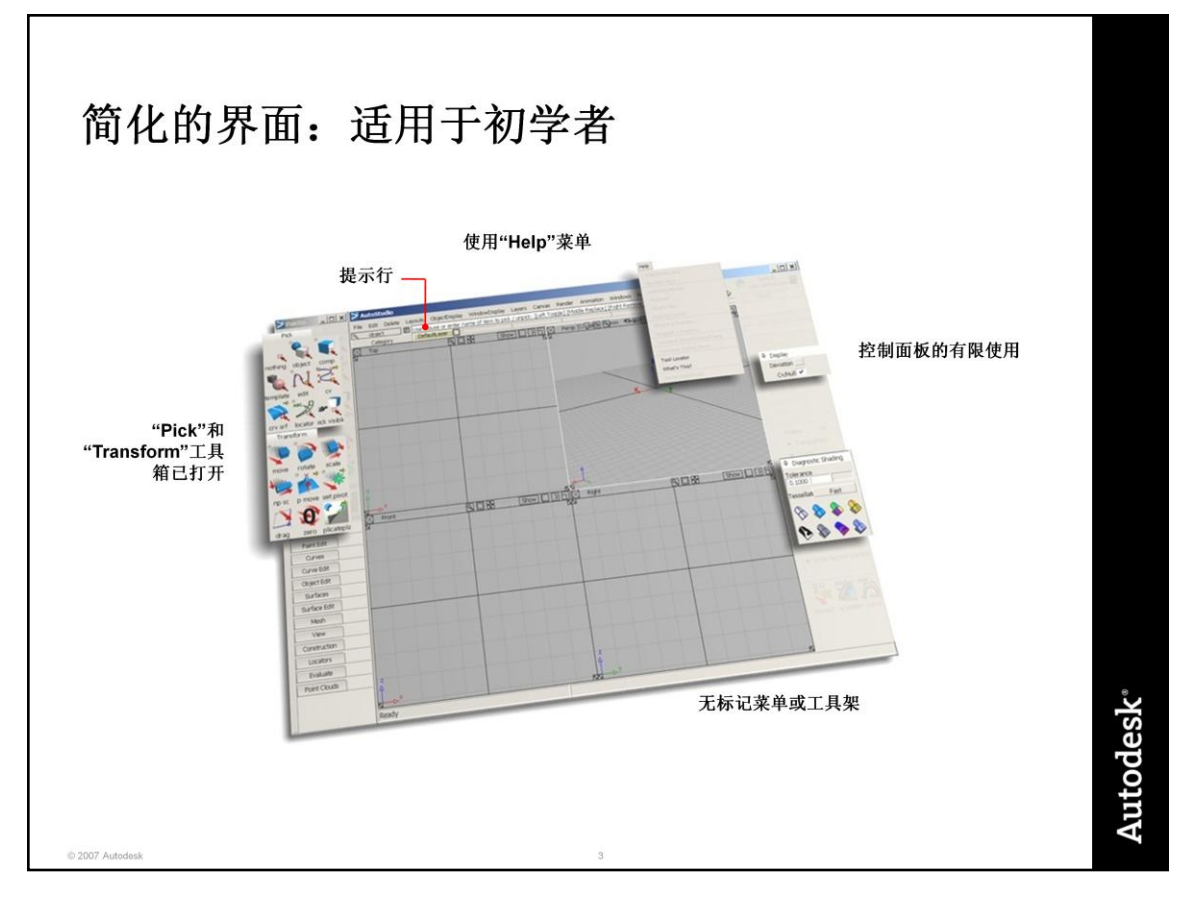

#### 始终检查提示行

非常重要!提示行是 AliasStudio 可以与您进行"交谈"并为您提供提示和说明的位置。 如有疑问 – 请阅读提示。

#### **"Help"**菜单

"Help"菜单包含以下两个真正有用的工具:"What's This?"和"Tool Locator"。对于不常 使用的工具,即使是有经验的 AliasStudio 用户也会使用它们。在学习过程中, 定期 使用它们会增加有关新工具和新技巧的知识。

#### 工具箱提示

您将一直使用"Pick"和"Transform"工具箱,因此使它们保持打开。使其他选项卡保持 关闭,直到需要它们为止。这会减少必须进行的滚动量,并使工具在屏幕上的位置保 持不变,有助于您的学习。

#### 控制面板

首次学习 AliasStudio 时, 您只需使用控制面板的两个部分。"Diagnostic Shading" 区域可用于将颜色快速应用于几何图形。"Display"部分可用于快速打开和关闭 CV 的 显示。

#### 标记菜单和工具架

在您确信熟悉系统之前,请不要使用它们。它们专门用于提高速度,首次开始学习时 它们可能会把您弄糊涂。

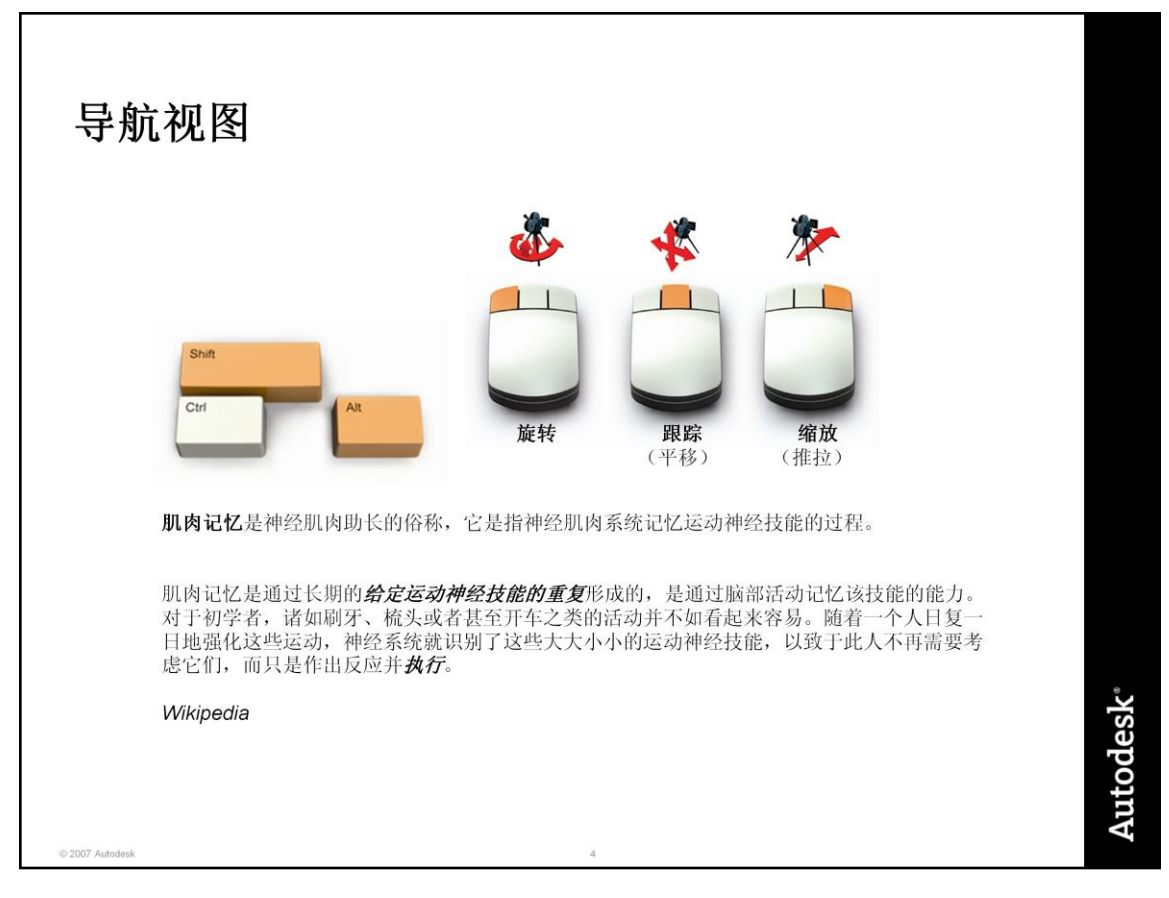

## 导航窗口

将键盘键与鼠标键单击组合使用来建立肌肉记忆,这样您就可以极其巧妙地与 AliasStudio 交互。Shift、Ctrl 和 Alt 键是重要的界面元素,它们可以大大提高您在常 见功能之间切换的效率,而不会失去焦点。

### 正交窗口

在正交窗口中只能执行跟踪 (平移)和缩放操作。

### 透视窗口

在透视窗口中您具有完全的查看 自由,还可以对按下 Shift + Alt 修改键时自动出现的视图面板进 行基本的控制。

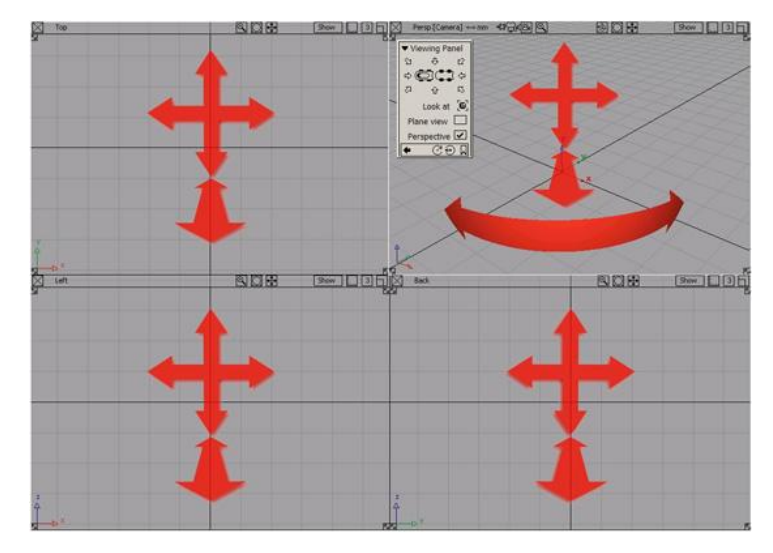

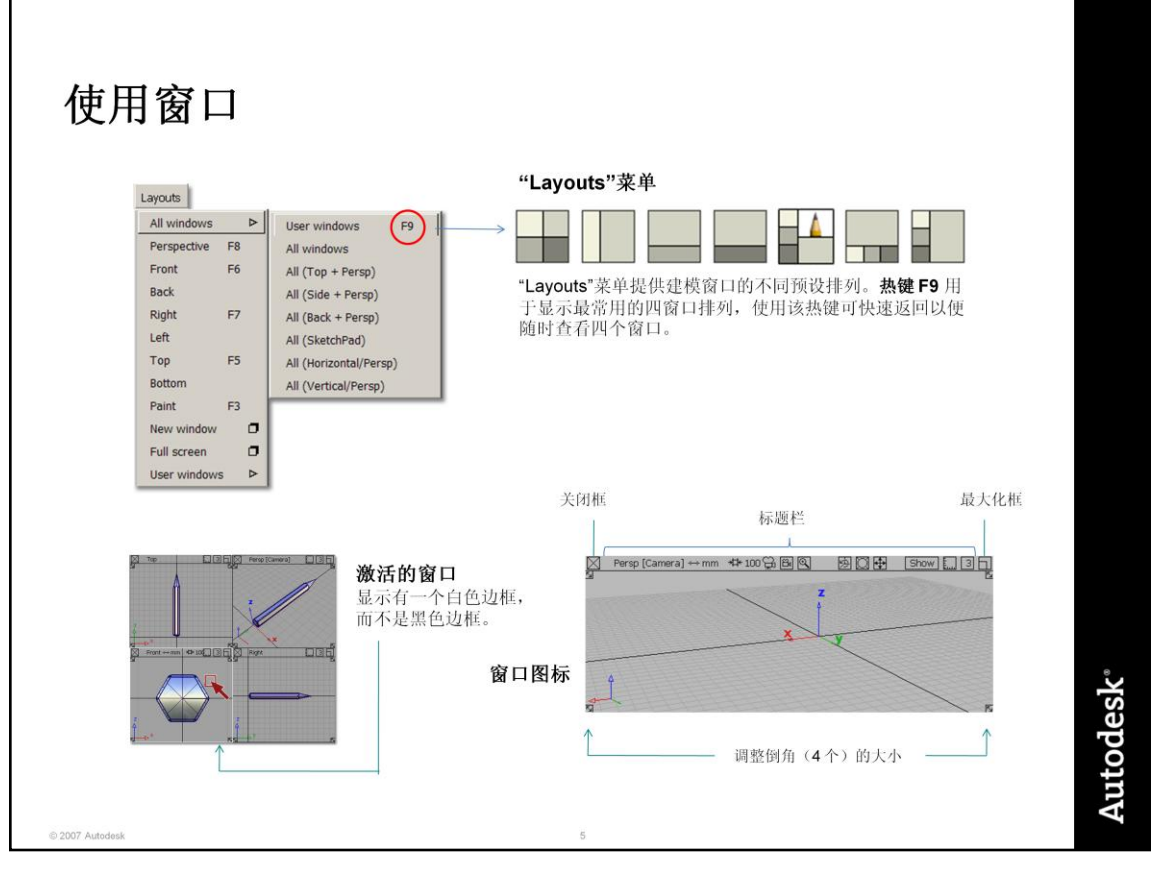

其他的标题栏图标

Show

每个窗口标题栏都有一个"Show"图标,用于打开和关闭视图中不同类型的对象。

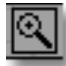

每个窗口标题栏都有一个放大镜图标,该图标将打开一个子窗口和焦点指示器,为您 提供模型中某个部分的特写视图。

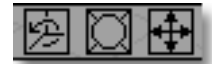

还有用于旋转和缩放视图的图标。这些是旧图标,大多数用户更喜欢使用 Shift+Alt+ 鼠标键的技巧来进行导航。

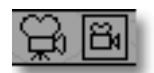

在透视窗口标题栏上,有透视相机的图标。稍后执行渲染和动画时将使用它们。

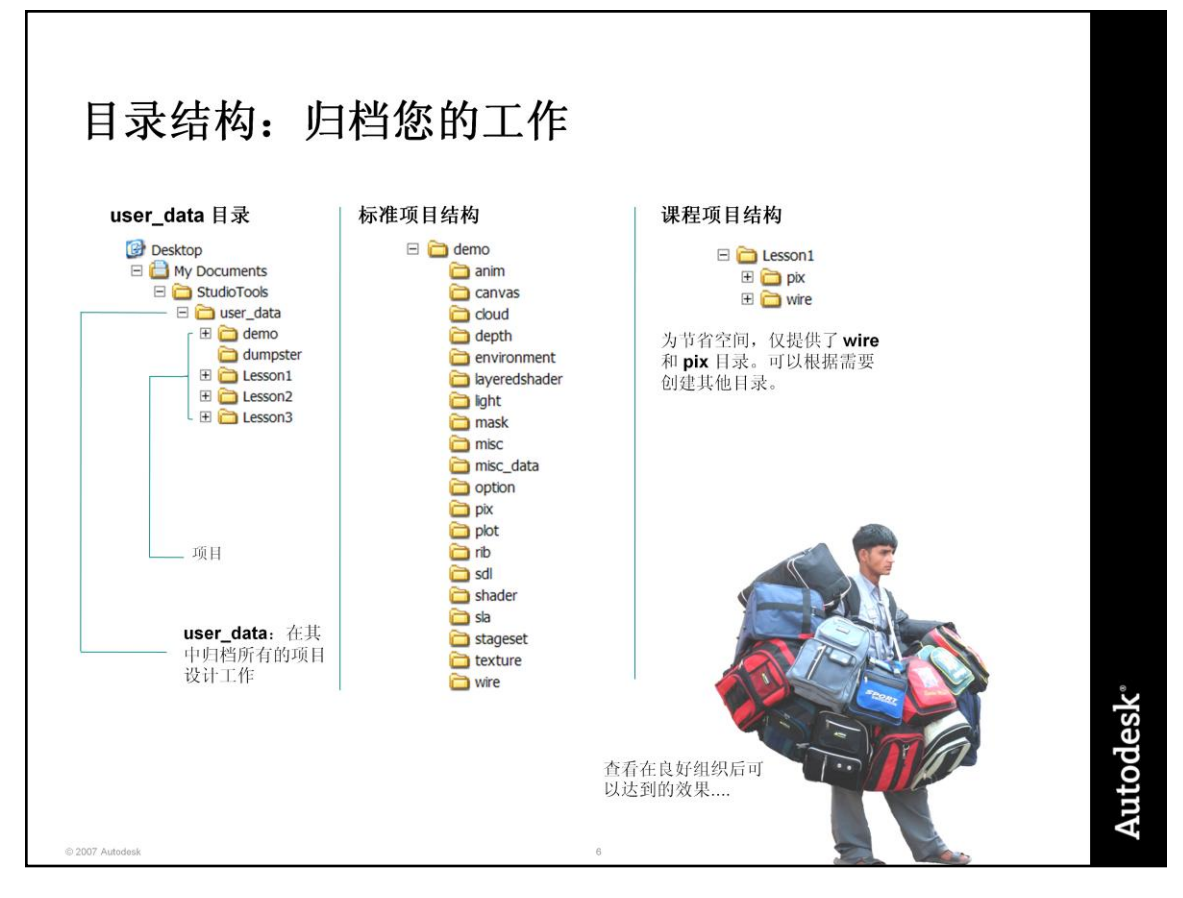

#### **user\_data**

user\_data 目录由 AliasStudio 创建; 如果您删除该目录, 则会重新创建它。如果您将 所有数据存储在 user\_data 目录中,则使用 AliasStudio 文件工具可轻松地进行查找 和组织。

但是,您可能希望将数据存储在网络服务器或存储卡上。这不成问题,但建议您创建 自己的 user\_data 目录并在下面保持项目结构不变。

## 项目

项目这一概念很重要,因为 AliasStudio 模型文件可能包含许多相互引用的、不同类 型的信息,尤其是图像 (pix) 和几何图形 (wire)。

#### **wire** 目录

这是使用时间最长的目录,该目录用于存储几何图形文件。但是,用于渲染或概念性 草图绘制的几何图形文件将*引用*图像文件(它们将单独存储在 pix 目录中)。

#### **pix** 目录

**pix** 目录用于存储您*引用*的图像(纹理文件、草图)和您*创建*的图像(渲染)。

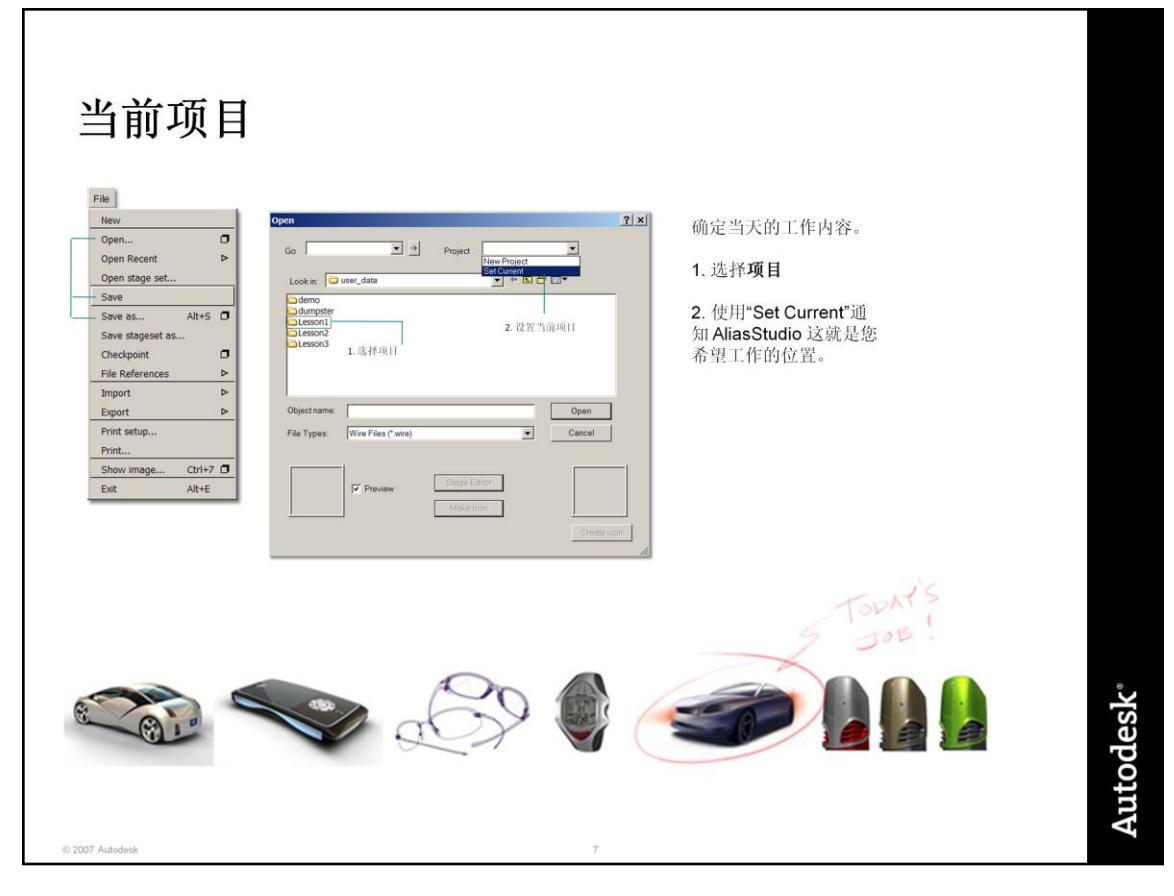

### 当前项目的概念

随着在 AliasStudio 中执行更多的工作, 您将具有越来越多的项目。为了使自己的使 用过程变得更轻松,您可以通知 AliasStudio 哪个项目是您的当前项目。然后这将成 为所有保存和归档工作的默认项目。但最重要的是,这就是将保存任何崩溃文件的位 置,因此知道要转到哪里来查找已保存的数据是很有用的。

## 当前项目和图像文件引用

设置当前项目的另一个真正原因是,当前项目的 pix 目录将是 AliasStudio 查找图像文 件的默认位置。

### **New Project**

"New Project"按钮仅创建一个包含所有子目录的目录。由于会将默认名称 "new project"赋予项目,因此您需要对项目重命名。

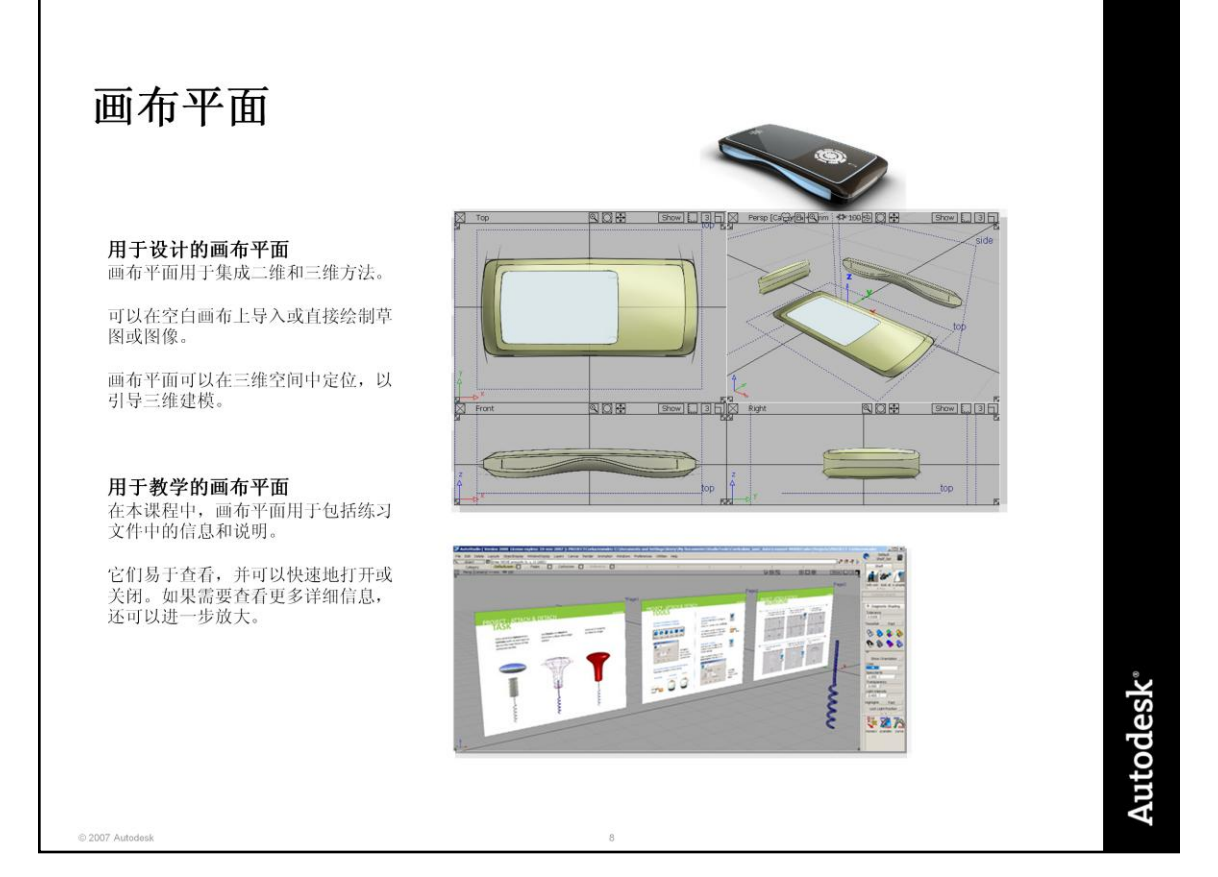

# 用于处理画布平面的工具

每个窗口都有一个"Show"菜单,该菜单可以用于打开或关闭不同类型的对象(包括画 布平面)的可见性。

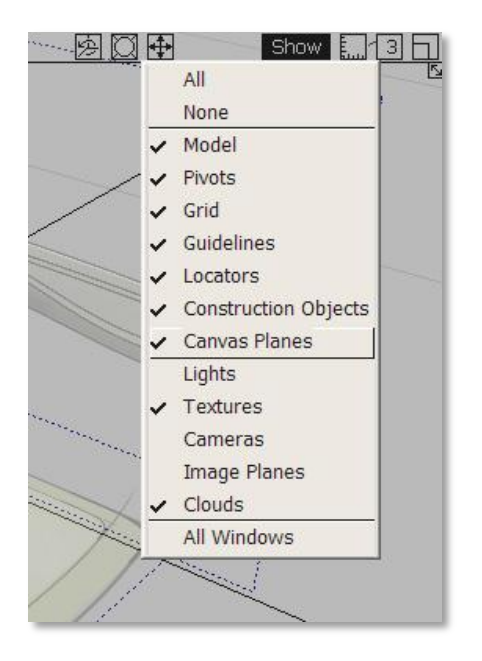

在控制面板上有一个"Transparency"部 分,其中包含可降低画布平面在窗口中 的可见性的滑块。

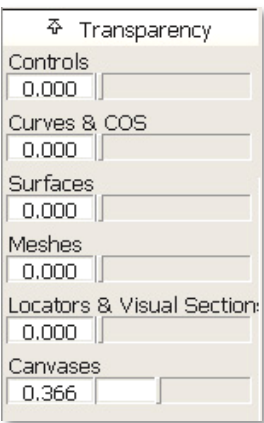

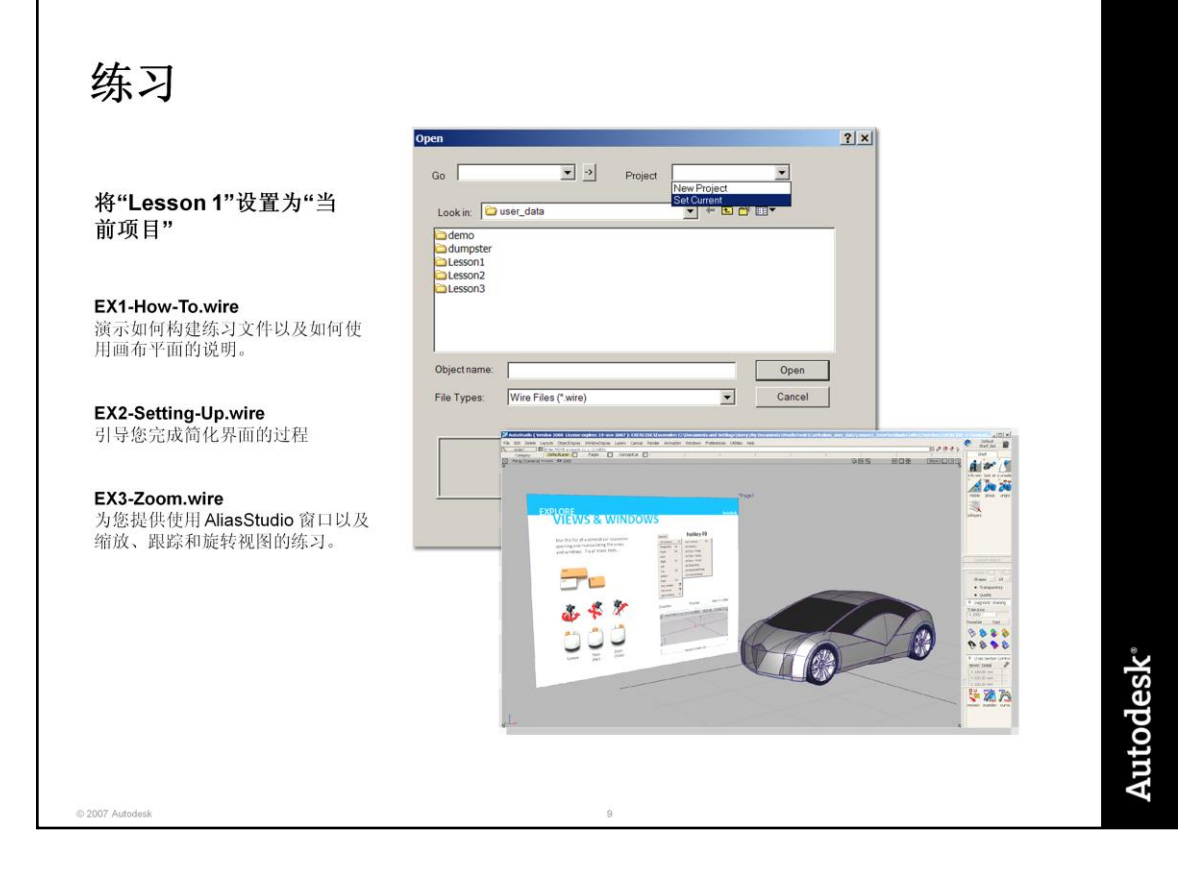

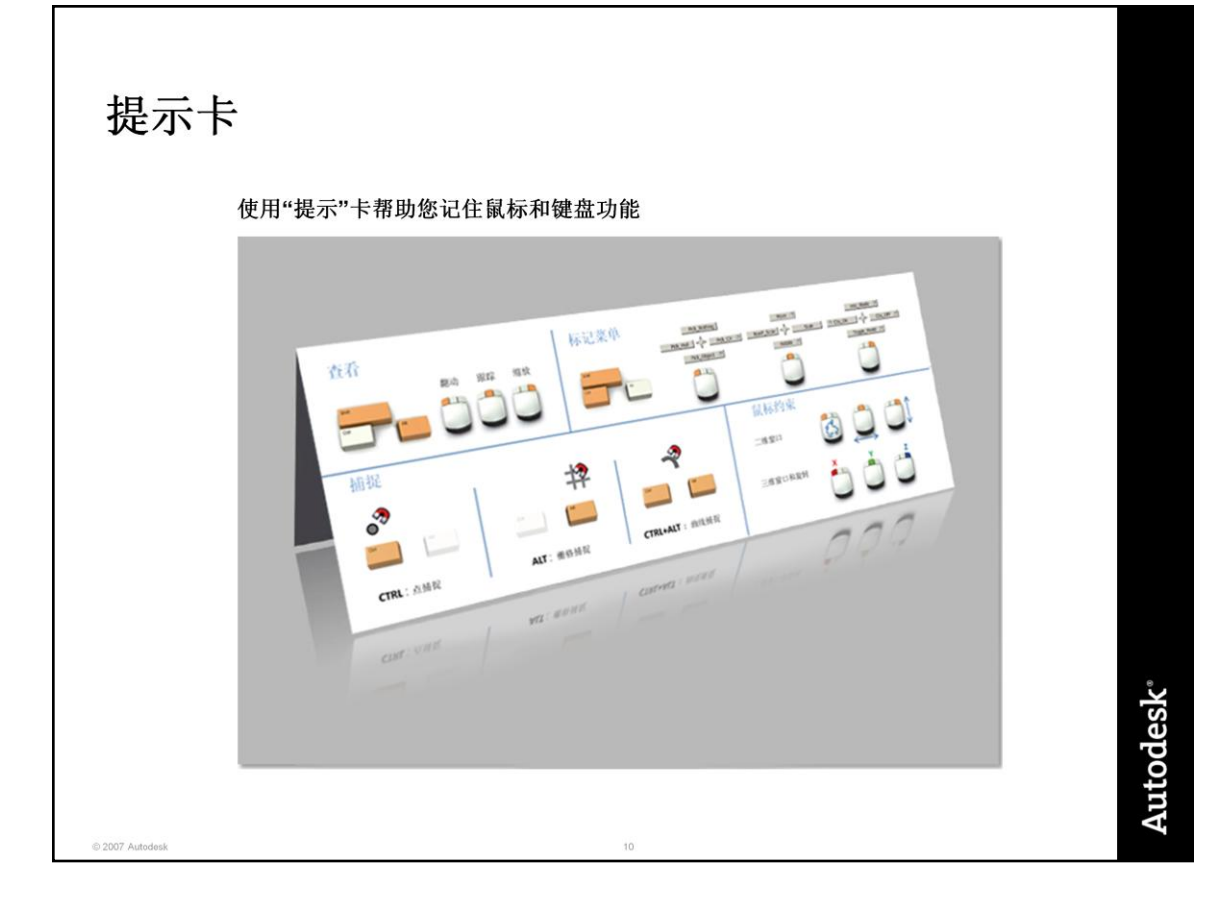

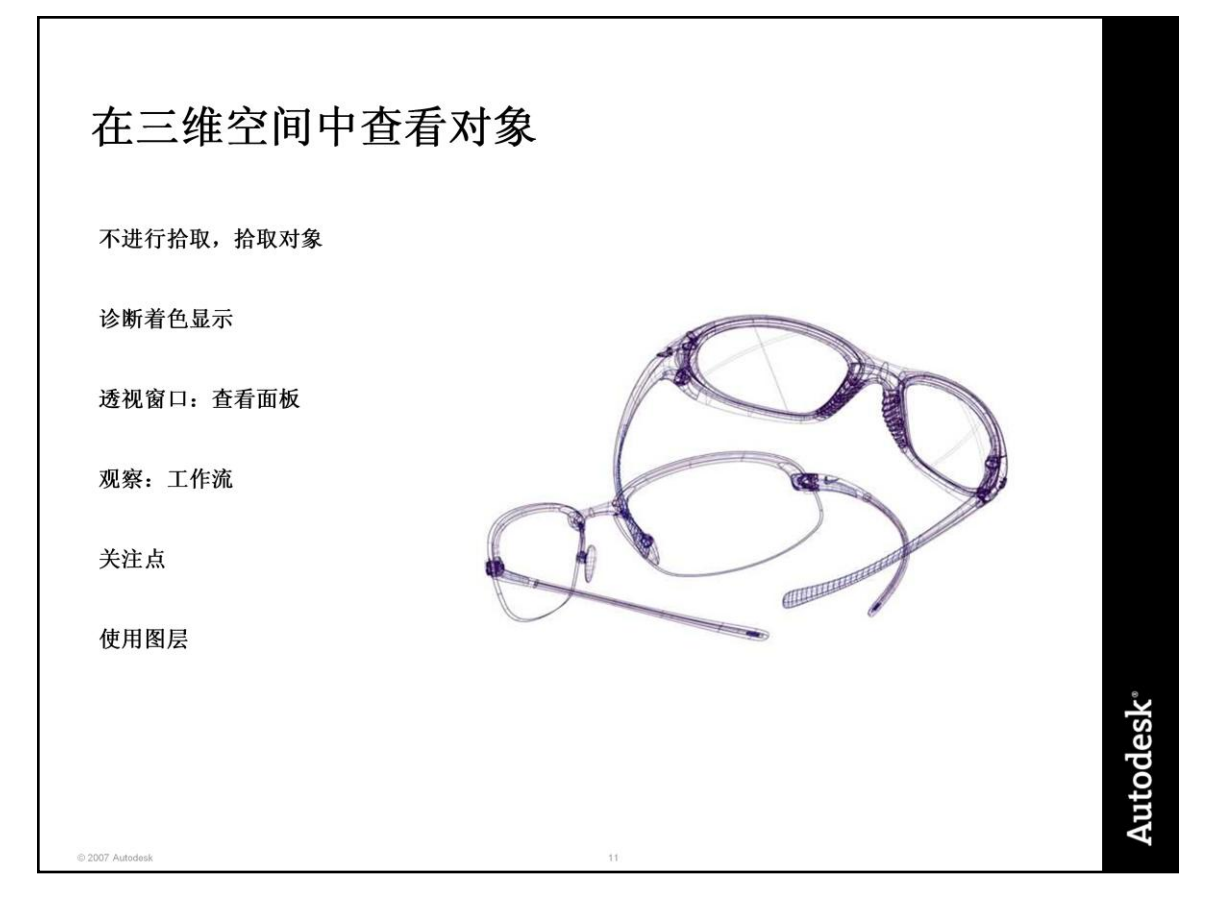

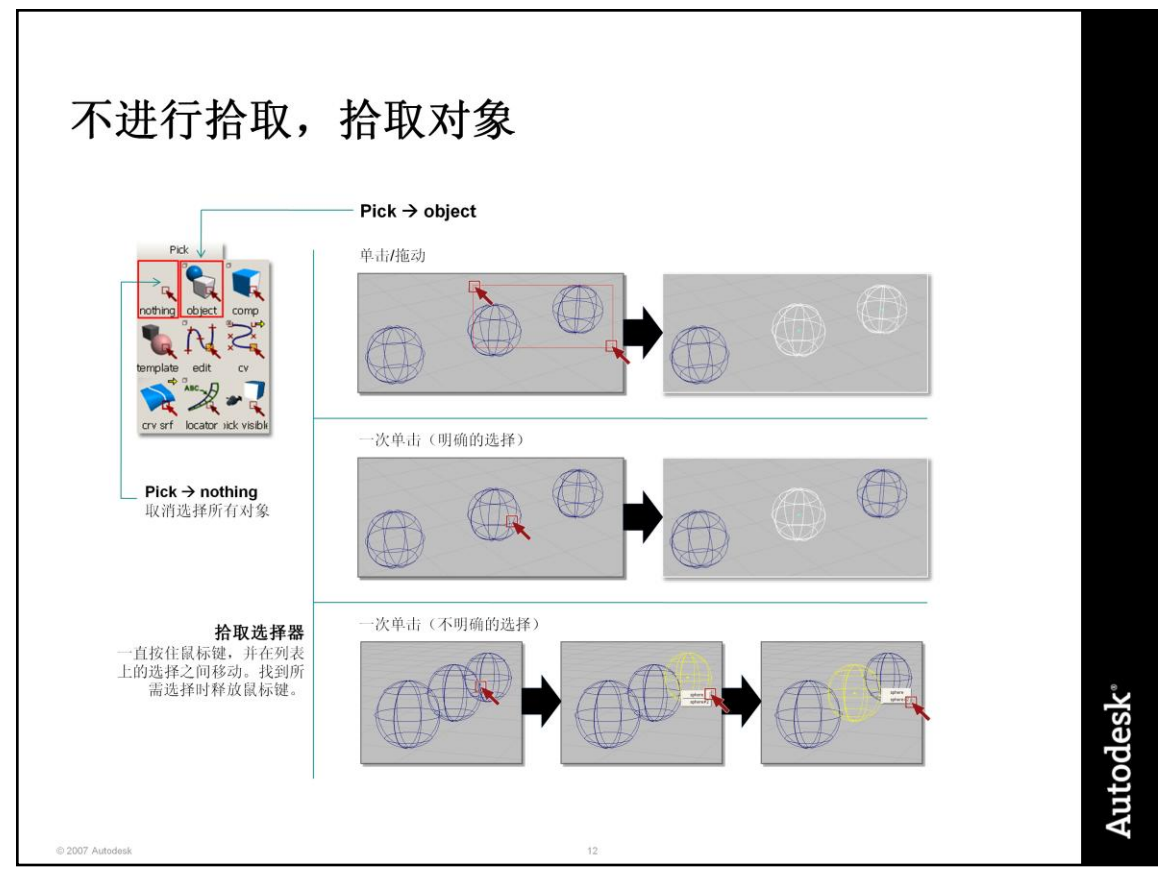

### 不进行拾取

使用此方法可取消选择所有选定的对象。如果您不确定是否选择了任何对象,此方法 也是很有用的。许多用户在执行"Pick" → "Object"之前执行"Pick" → "nothing", 仅仅 为了确保…

### 标记菜单

在您确信熟悉 AliasStudio 界面并希望开始提高交互 速度时, 就可以使用第一个标记菜单上的拾取工具。 使用 Ctrl+Shift 和鼠标左键访问标记菜单。

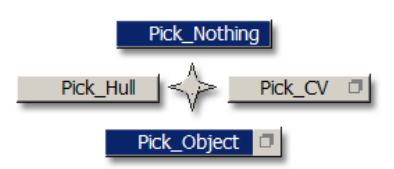

# 拾取对象: 按名称拾取

在提示行中,可以键入对象的名称或包含通配符 (\*) 的部分名称,以便按名称选 择对象。

 $\Box$  Enter name of item to pick / unpick:sphere\*-

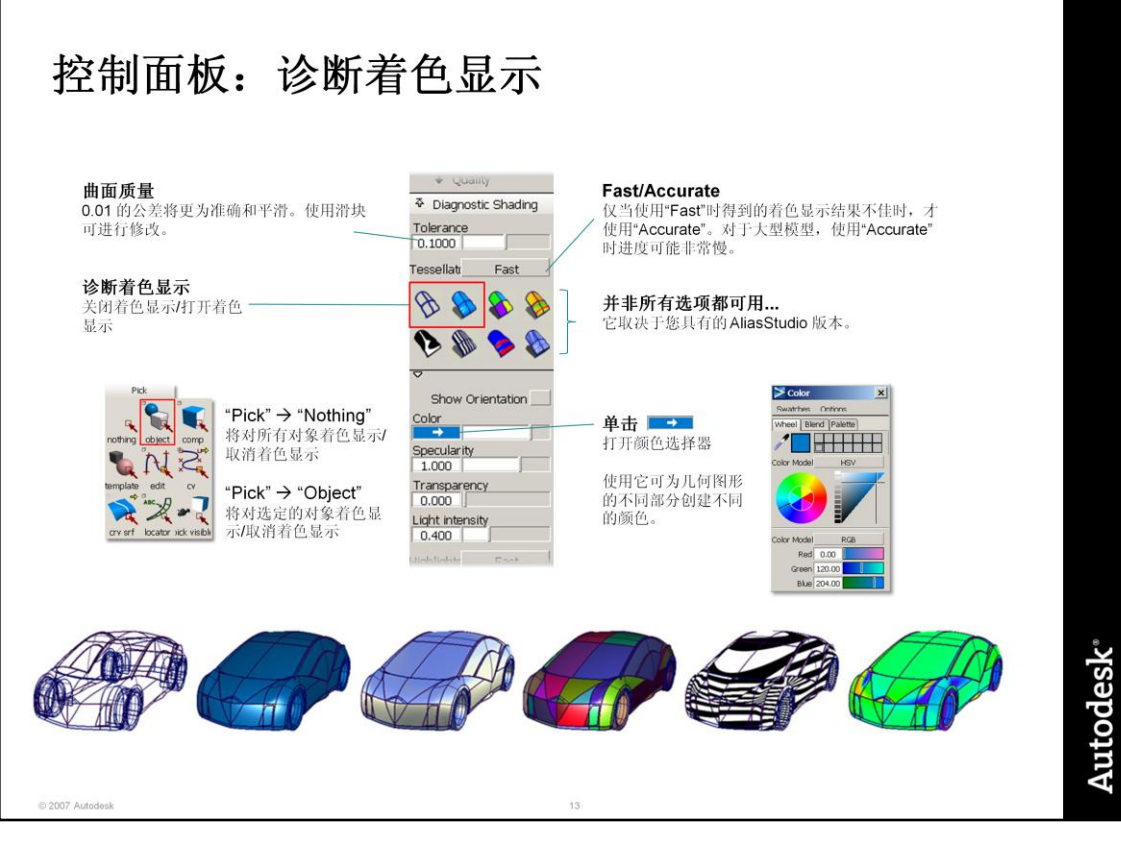

使用诊断着色显示时,通过每个窗口标题栏上的"Show"菜单控制模型和视图的 显示。

注意: 如果已关闭模型, 并取消了诊断着色显示, 则看起来模型已消失。使用 "Show"菜单可打开模型。

注意

着色显示和评估。

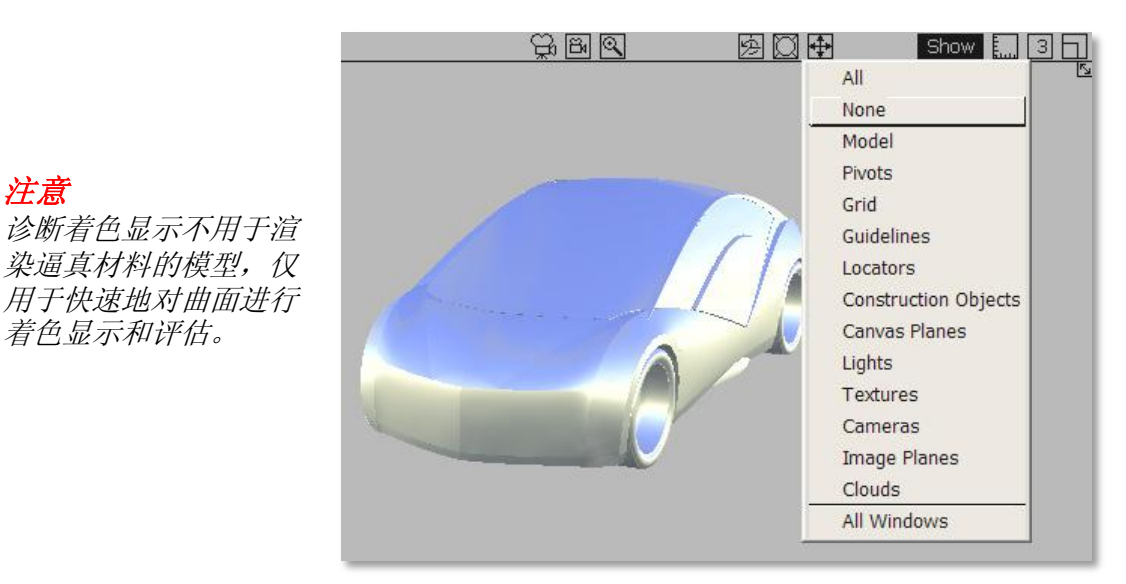

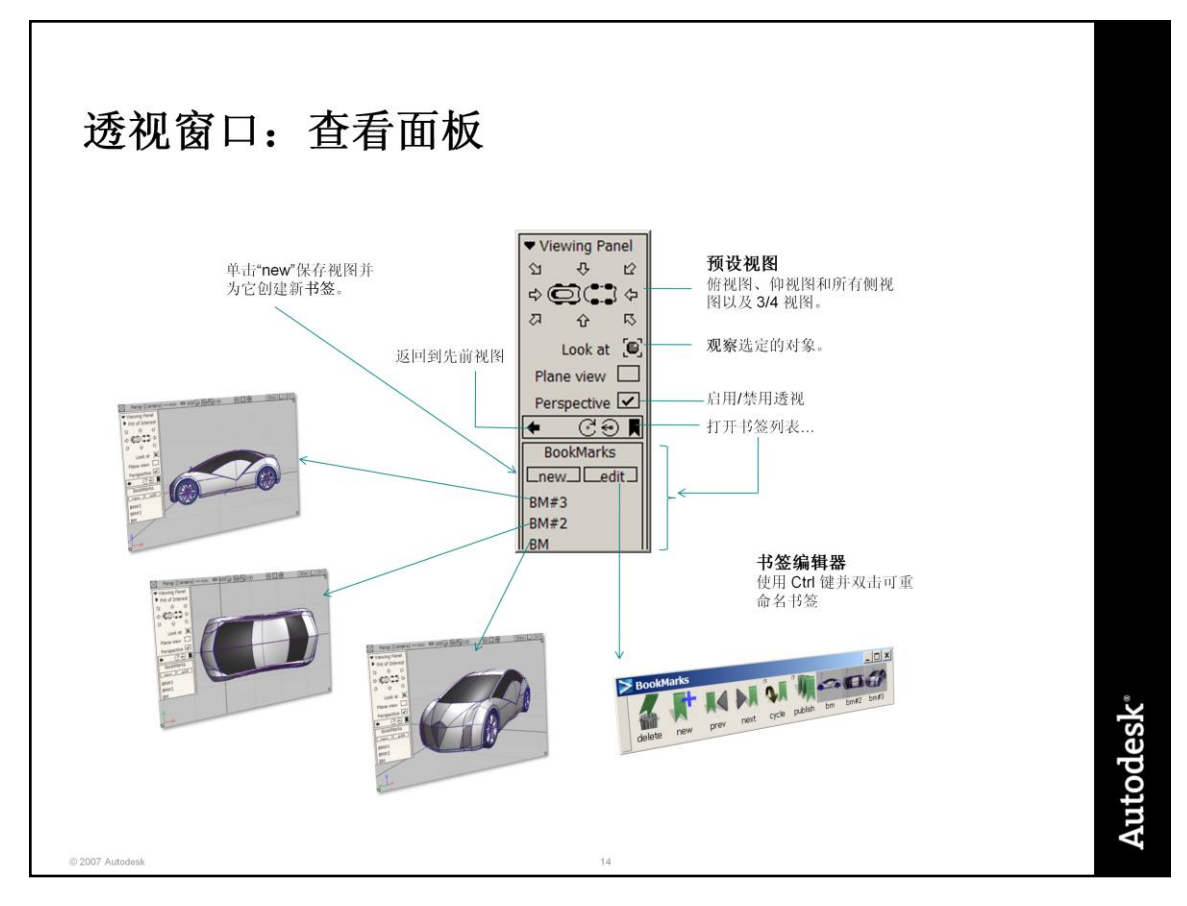

## 透视窗口中的查看面板

仅当在透视窗口中使用 **Shift** 和 **Alt** 键进行缩放或旋转时,才会显示查看面板。 它允许选择预设视图,进行缩放以观察选定的对象,或者在透视视图和等轴测视图之 间切换。

#### 书签和 **Audodesk AliasStudio** 教学素材

随本课程提供的教学素材利用书签系统,将说明和信息嵌入到**练习**和项目文件中。

在画布平面上创建了说明页,它们类似于 PowerPoint 页。(在稍后的练习中,您将 学习如何创建和使用画布平面)。着重于每个平面的视图已另存为书签,并命名为 "Page 1"、"Page 2"等。

在 AliasStudio 2008(和更高版本)中,可以使用键盘上的 Page Up 和 Page Down 键逐一浏览这些页。这也适用于版本 13.5。

在版本 13(和早期版本)中,必需使用查看面板上的书签选项卡逐一浏览说明"页"。

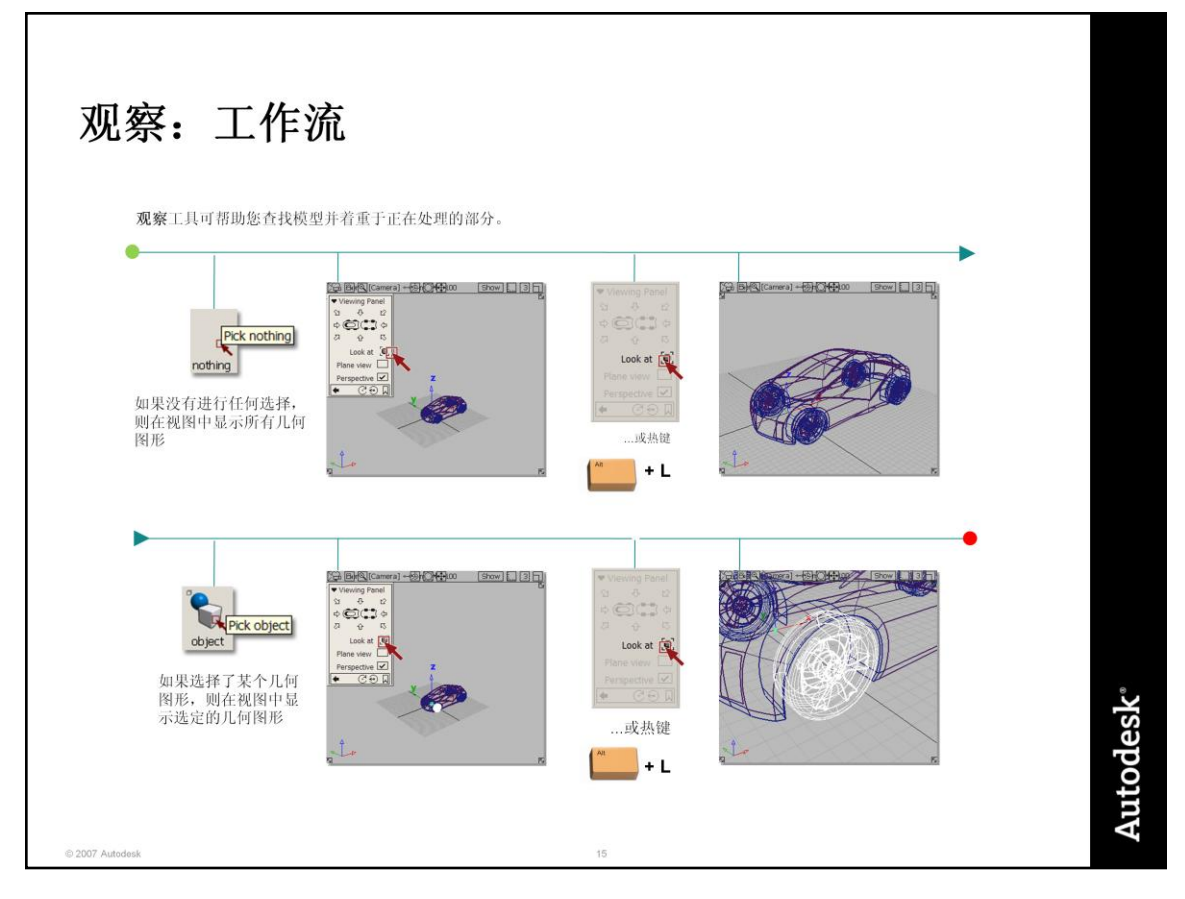

# 观察

模型通常会包含大零件和小零件,尤其是在车辆设计中。"look at"工具执行以下三 项操作:

- 1. 使几何图形适合窗口
- 2. 使旋转以对象的"重心"为中心
- 3. 根据对象大小确定合适的"缩放比例"

# 三个**"look at"**工具

查看面板中的"look at"工具最容易找到,但是它仅在透视窗口中起作用。

在"View"工具箱上,有一个"look at"工具,该工具将在激活窗口 (最近单击的窗口,由白色边框指示)中起作用。这最常以 **Alt + L** 的"热键"形式使用,建议您记住并使用此工具, 以帮助您有效地查看模型。

Alt

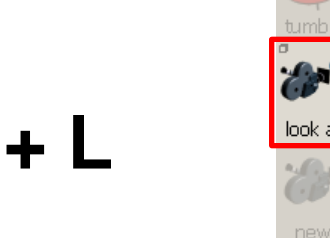

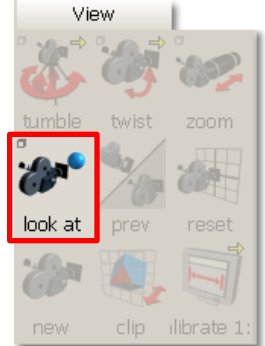

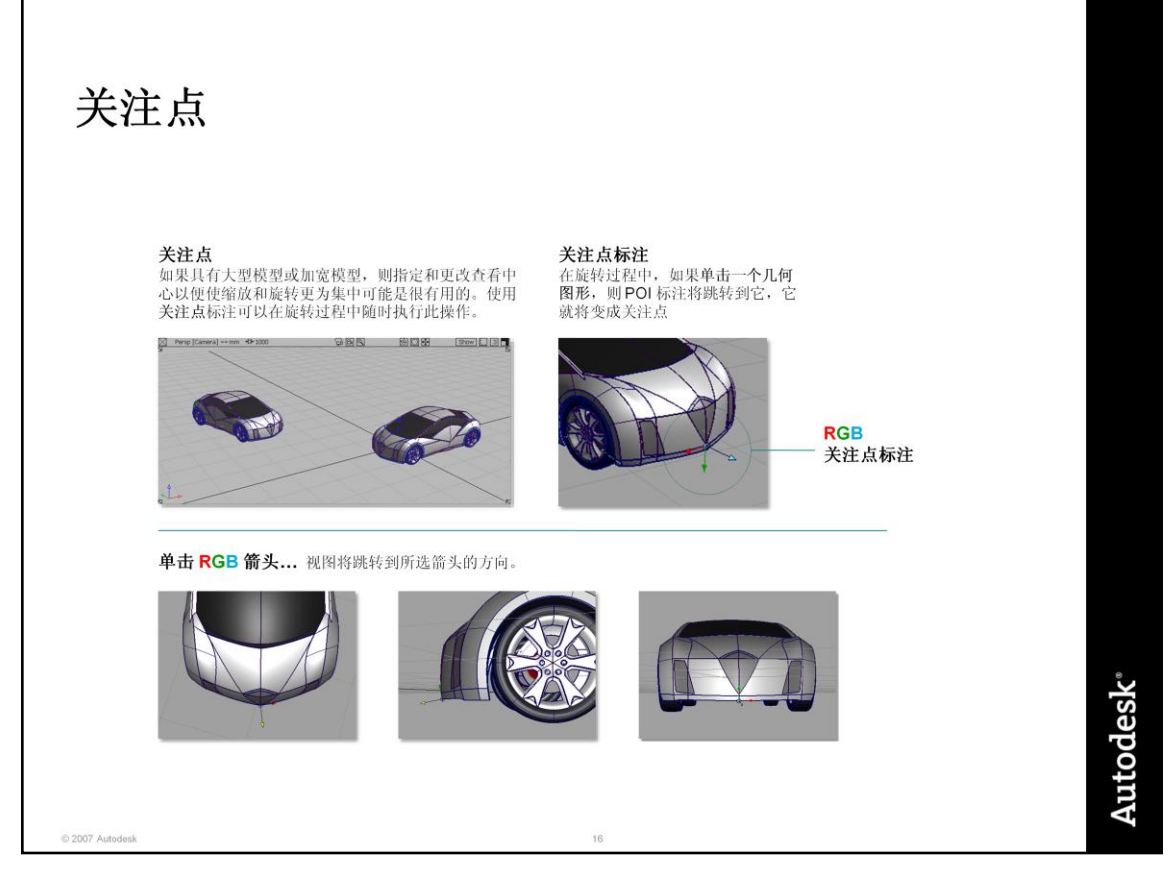

# 在**"General Preferences"**中设置 **POI**

默认情况下,关注点查看标注处于激活状态。如果要禁用/启用此功能,请使用 "Preferences" → "General Preferences"并打开选项窗口。选择"Input"部分, 然后选择您的首选项。

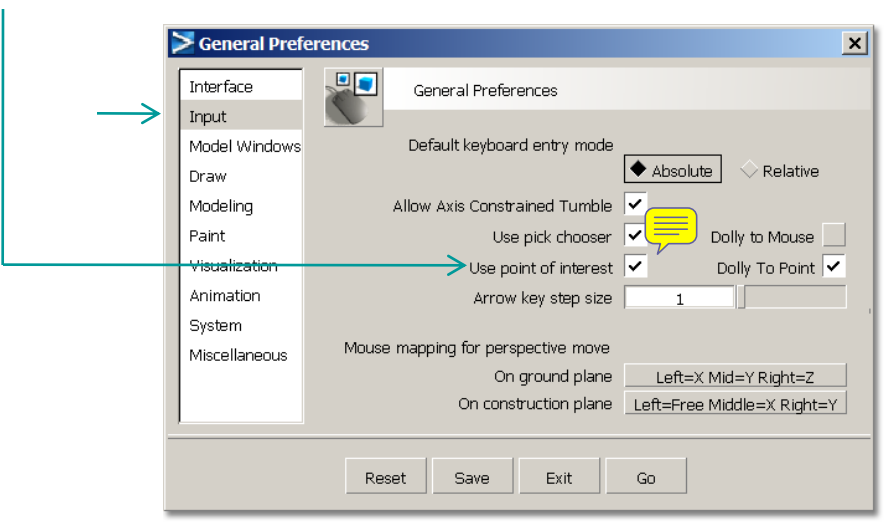

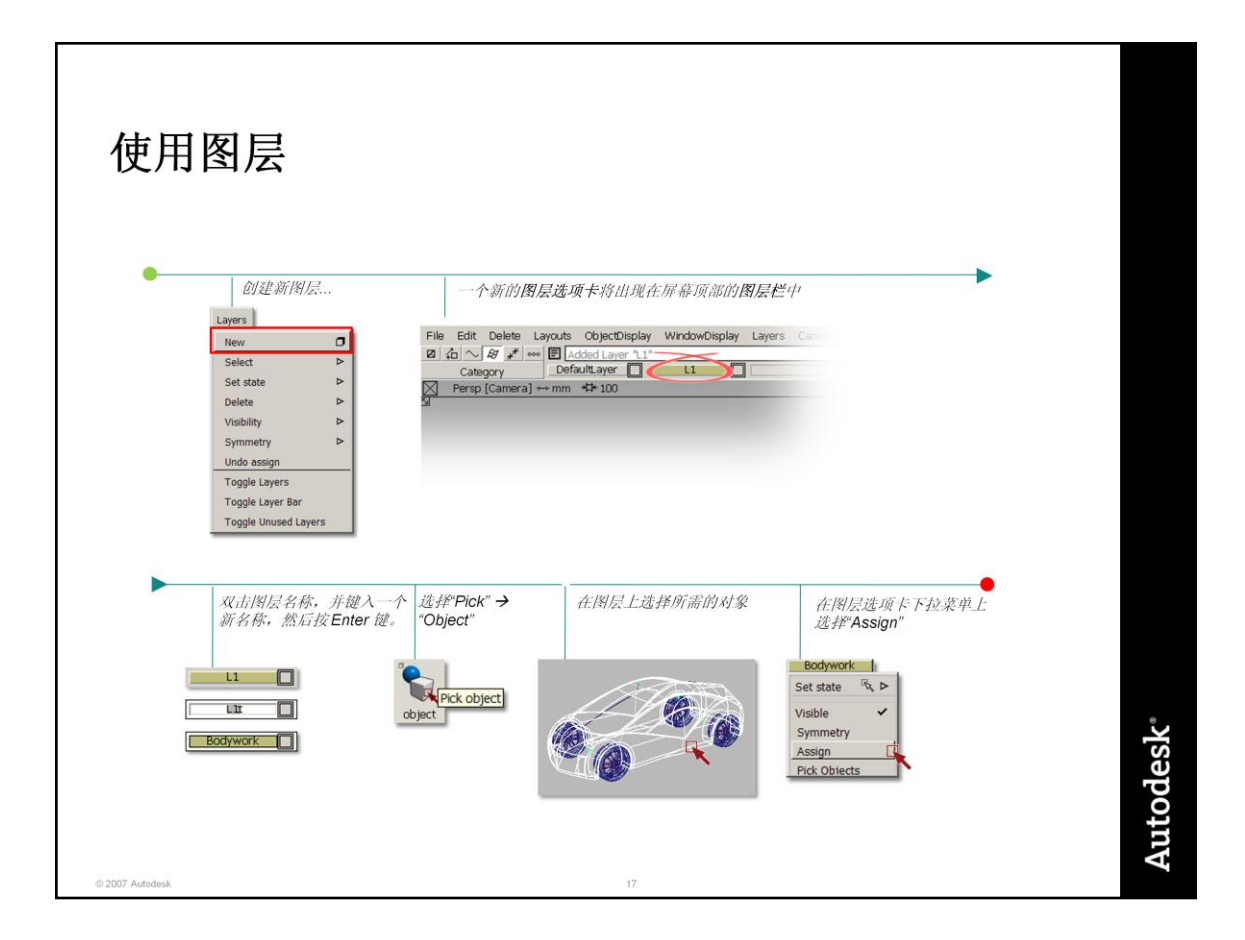

# 为何使用图层?

图层可帮助您组织屏幕上的几何图形。基于以下原因,您可能需要执行此操作:

模型比较复杂 – 例如一辆车的内部和外部或者一个布满按钮和组件的手机。

您正在查看同一设计的不同版本,并希望将它们保存在同一文件中进行对比。

您正在进行极其快速且繁杂的工作。图层可以帮助您快速隐藏正在进行的工作 并减少屏幕的混乱。

您需要与他人进行沟通 – 将您的数据组织到图层中,使他人更容易理解您 的文件。

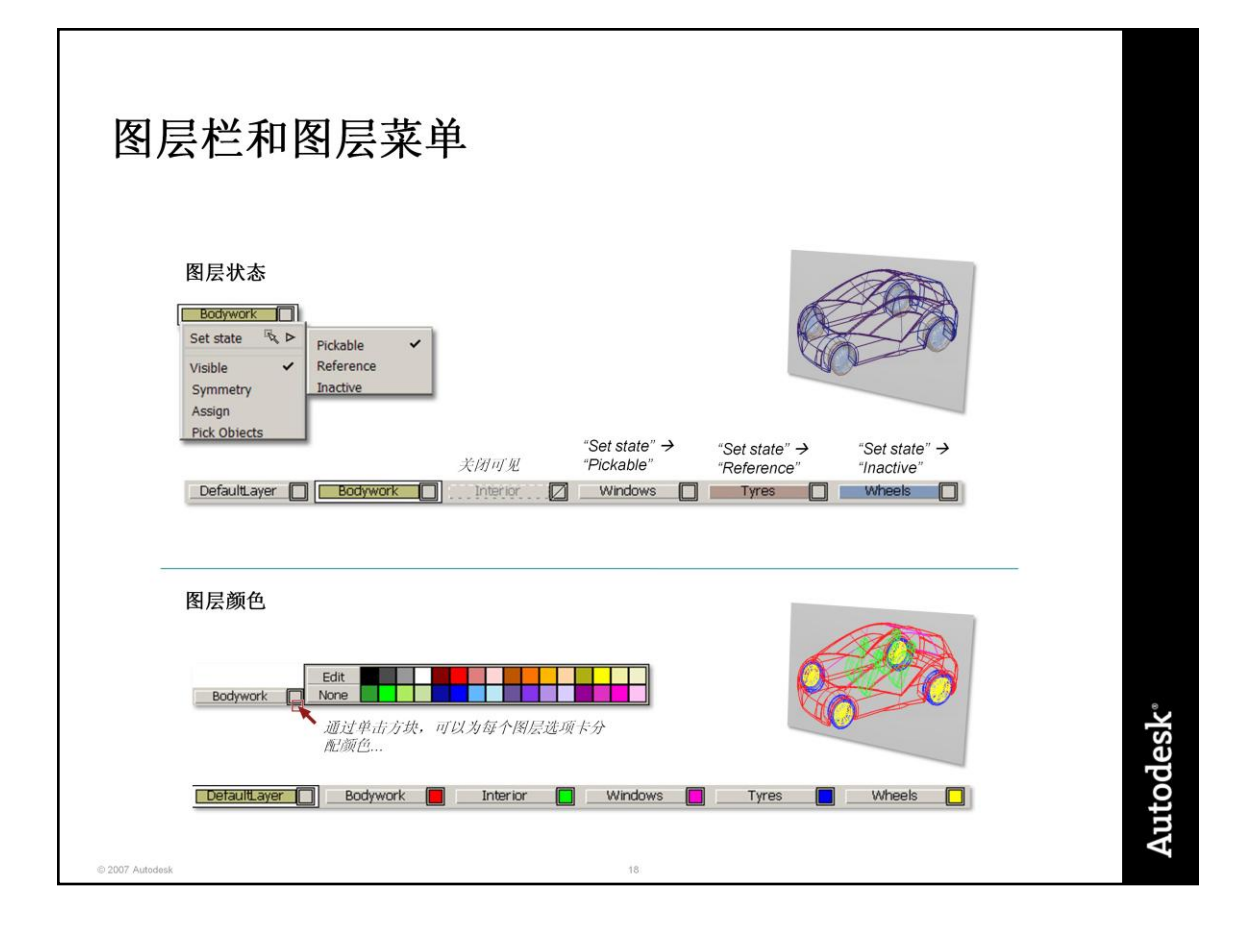

## 默认图层

该图层始终是可用的,且无法删除。

#### 激活图层

此图层以黄色显示,可以通过单击图层选项卡来选择它。一次只能有一个图层处于激 活状态。

#### 可见性

选择下拉菜单上的"Visibility"选项可切换图层上对象可见性的打开和关闭。

## 图层状态:

•激活(灰色):位于此图层的几何图形可被拾取和修改

•参考(棕色):可以查看和捕捉到几何图形,但无法被拾取或修改

•非激活(蓝色):可以查看几何图形,但无法被捕捉到、拾取或修改

# 练习

© 2007 Autodesk

EX4-Point-of-Interest.wire 

EX5-Picking.wire LXV:Ching.....。<br>练习使用拾取工具和拾取选择器在<br>图层上放置形状。

EX6-Layers.wire<br>此文件包含更复杂的拾取任务,涉<br>及许多接触曲面和重叠曲面。您将<br>设计出一个切合实际的图层结构,<br>然后创建图层并分配几何图形。

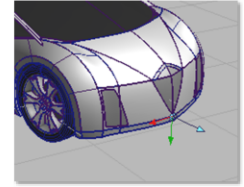

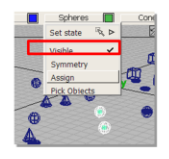

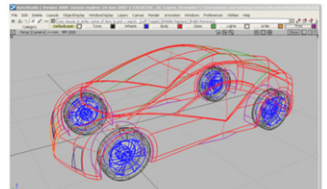

 $^{\dagger9}$ 

Autodesk<sup>®</sup>